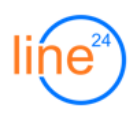

# **Центр Обработки Вызовов - Руководство администратора (v.2.8)**

### **1. Создание операторов ЦОВ**

## **1.1. Функция Администратора: Настройка внутренних номеров**

Для возможности регистрации телефона в ЦОВ необходимо определить для него SIPконтекст «agent».

Контекст устанавливается в разделе «[Управление](http://prominvest.line24.ru/admin/) IP ATC», меню «Внутренние номера»:

#### Опции устройства Устройство использует sip технологию \*\*\*\*\*\*\*\*\*\*\* secret dtmfmode rfc2833 canreinvite no context agent

### **1.2. Функция Супервизора: Добавление операторов**

В разделе «АРМ супервизора ЦОВ» перейдите в пункт меню «Настройки: Операторы» и нажмите «Добавить»:

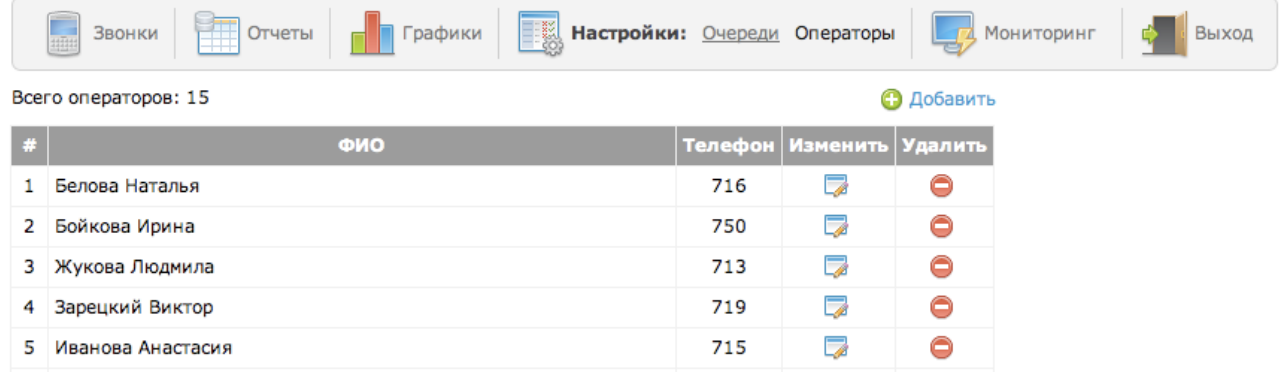

В диалоговом окне введите ФИО сотрудника и пароль:

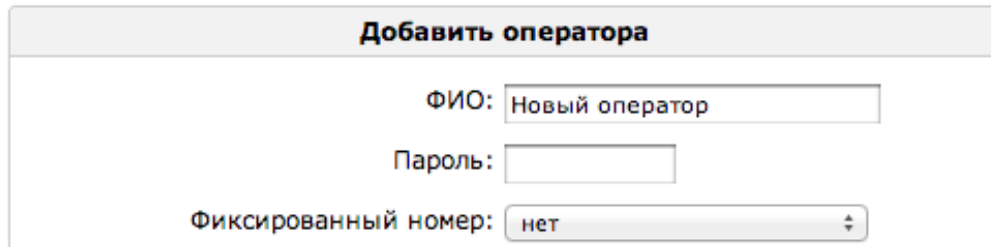

В случае, если оператору назначен фиксированный телефон, система не будет запрашивать пароль при авторизации с телефонного аппарата.

Вы можете указать «Роль» сотрудника для быстрого назначения ему типового набора очередей и приоритетов 1.

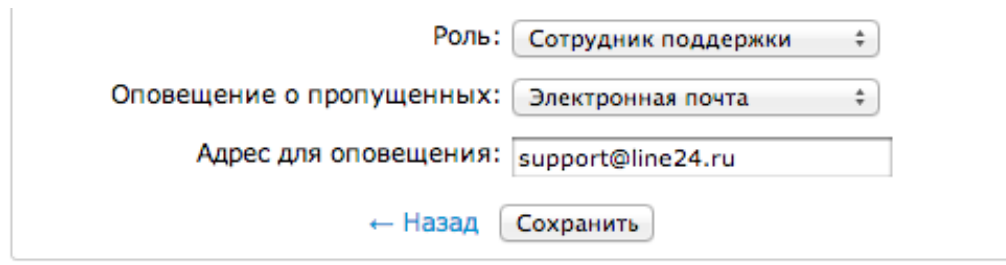

Присутствует возможность отправки уведомления о пропущенных персональных вызовах. Выберите тип оповещения и введите адрес <sup>2</sup>.

## **2. Создание очередей ЦОВ**

### **2.1. Функция Администратора: Настройка параметров очередей Asterisk**

Базовые параметры очередей устанавливаются в разделе «[Управление](http://prominvest.line24.ru/admin/) IP ATC», меню «Очереди call-центра»:

#### Опции очереди

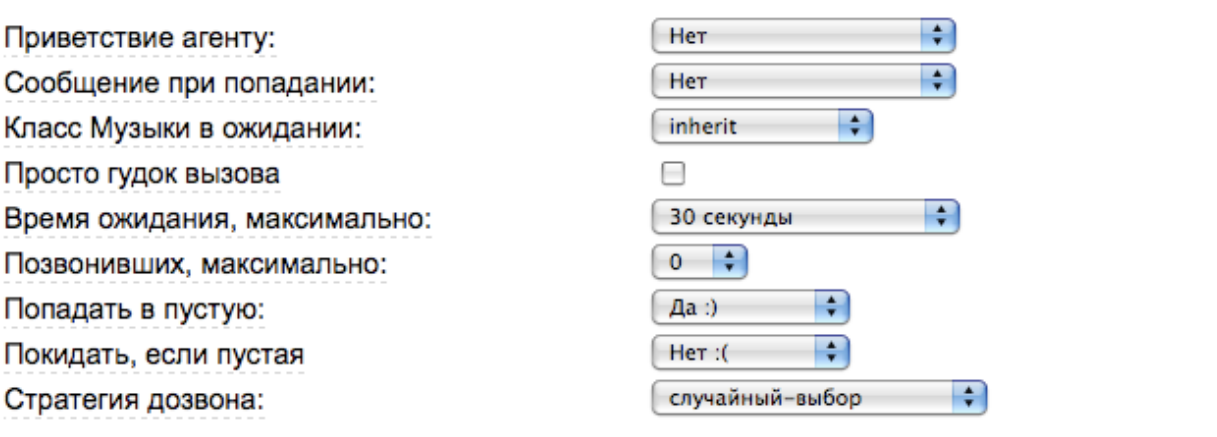

- **Приветствие агенту** при распределении звонка на оператора, ему может быть передано голосовое сообщение (напр., название очереди);
- **Время ожидания, максимально** в случае, если звонок клиента не был принят за указанное время, он будет переведен в «Назначение при неответе»;
- **Позвонивших, максимально** если в очереди уже ожидает указанное количество клиентов, новые звонки будут переводиться в «Назначение при неответе»;
- **Попадать в пустую** возможность попадания клиента в очередь, в которой нет зарегистрированных операторов, или все операторы находятся в паузе;
- **Стратегия дозвона** несколько вариантов распределения звонков между операторами (в очередях с более чем 2-мя операторами **не рекомендуется** устанавливать «звонят все»);

Функциональность предоставляется в виде отдельного модуля «Роли». <sup>1</sup>

Функциональность предоставляется в виде отдельного модуля «Персональные вызовы». <sup>2</sup>

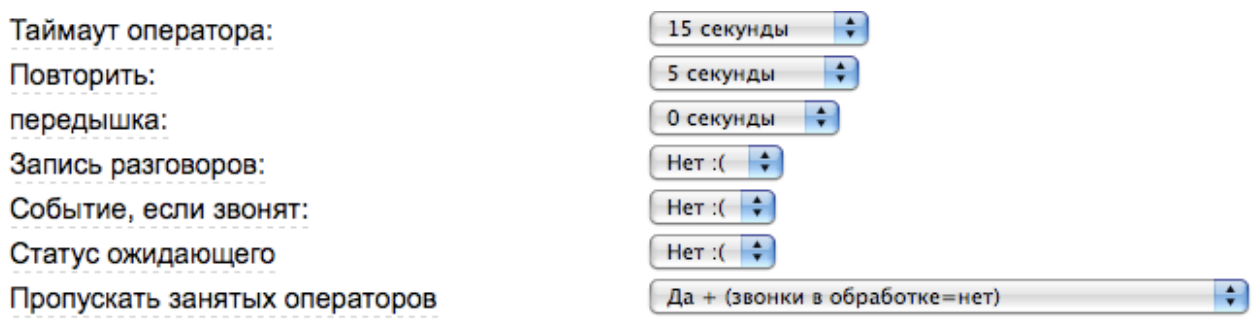

- **Таймаут оператора** длительность дозвона при распределении звонка на оператора (если оператор не ответил, звонок будет повторно распределен на этого же или другого оператора через интервал «Повторить»);
- **Передышка** после завершения разговора оператору может быть предоставлена пауза на указанное время;
- **Запись разговоров** в очередях ЦОВ «Линия 24» параметр игнорируется, все переговоры операторов записываются автоматически;

#### Сообщения о номере в очереди

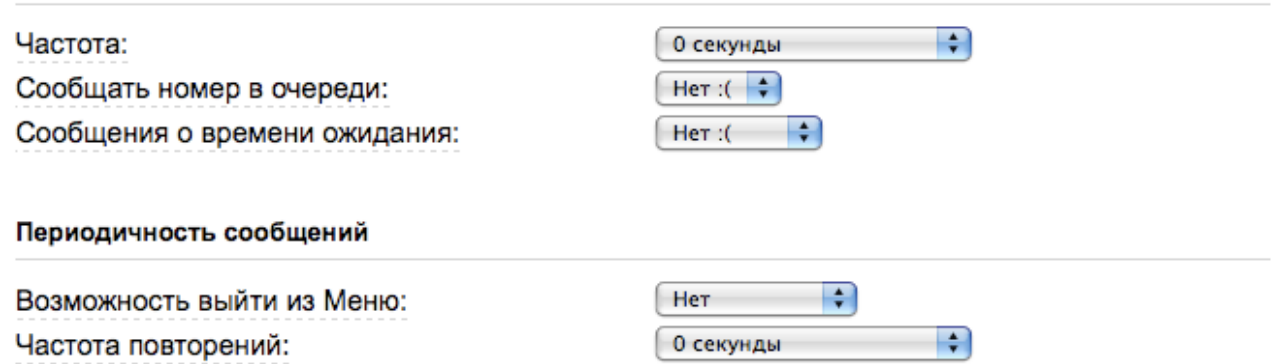

- **Сообщать номер в очереди** включить сообщения о номере в очереди клиенту;
- **Сообщения о времени ожидания** сообщать о предполагаемом среднем времени ожидания до ответа оператора (опция корректно работает только в очередях с постоянной длинной более 3-х клиентов, время округляется до целых минут);
- **Возможность выйти из меню** при нахождении в очереди клиенту предоставляется возможность выйти в дополнительное голосовое меню нажатием цифры на телефоне;

#### Назначение при неответе

- Очереди: queue-support <611> ÷ O IVR: vr\_rabochee\_vremya ;
- Приветствия: msg\_dosvidanya  $\left| \cdot \right|$

Если звонок не был обработан в соответствии с параметрами очереди, он может быть переведен в указанное назначение (напр., резервная очередь, супервизор, голосовая почта и т.д.).

Префикс для ИД имени: Префикс индикации времени ожидания: Дополнительная информация: Статичные агенты:

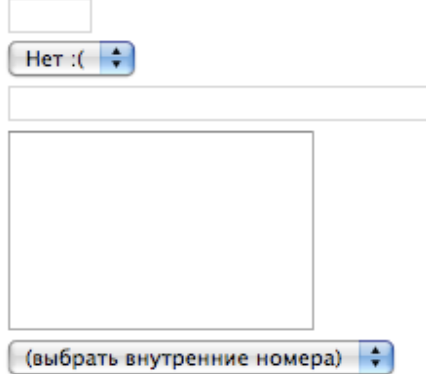

Выбрать номера

- **Префикс для ИД имени** префикс, который можно отображать на телефоне оператора перед АОН-ом клиента (напр., Sales: 8124485378);
- **Статичные агенты** список внутренних или внешних номеров операторов, которые будут постоянно находится в очереди без необходимости регистрации (все звонки на статичных агентов отображаются в отчетах под именем «Без авторизации»);

## **2.2. Функция Супервизора: Добавление очередей**

Для начала работы необходимо добавить очереди, созданные администратором и распределить в них операторов ЦОВ.

В разделе «АРМ супервизора ЦОВ» перейдите в пункт меню «Настройки: Очереди» и нажмите «Добавить»:

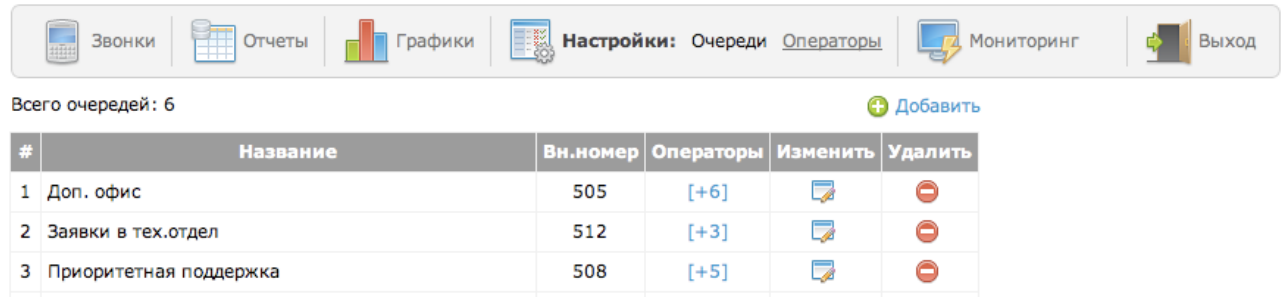

В диалоговом окне выберите номер очереди и укажите ее название.

- Карточка ЦОВ<sup>1</sup> выберите название карточки или сценария, сконструированного в Мини-CRM «Карточки ЦОВ».
- **Web-форма** вы можете указать ссылку на собственную веб-страницу со сценарием разговора или карточкой клиента. Форма будет загружаться в АРМ оператора при приеме звонка;
- **Таймаут обработки** при использовании карточки или web-формы, после завершения разговора оператору предоставляется дополнительное время для ее заполнения. Если вы хотите ограничить его, установите таймаут больше 0 секунд, после которого карточка закроется автоматически и оператор будет готов к приему следующего звонка;

Функциональность предоставляется в виде отдельного модуля «Карточки ЦОВ». <sup>1</sup>

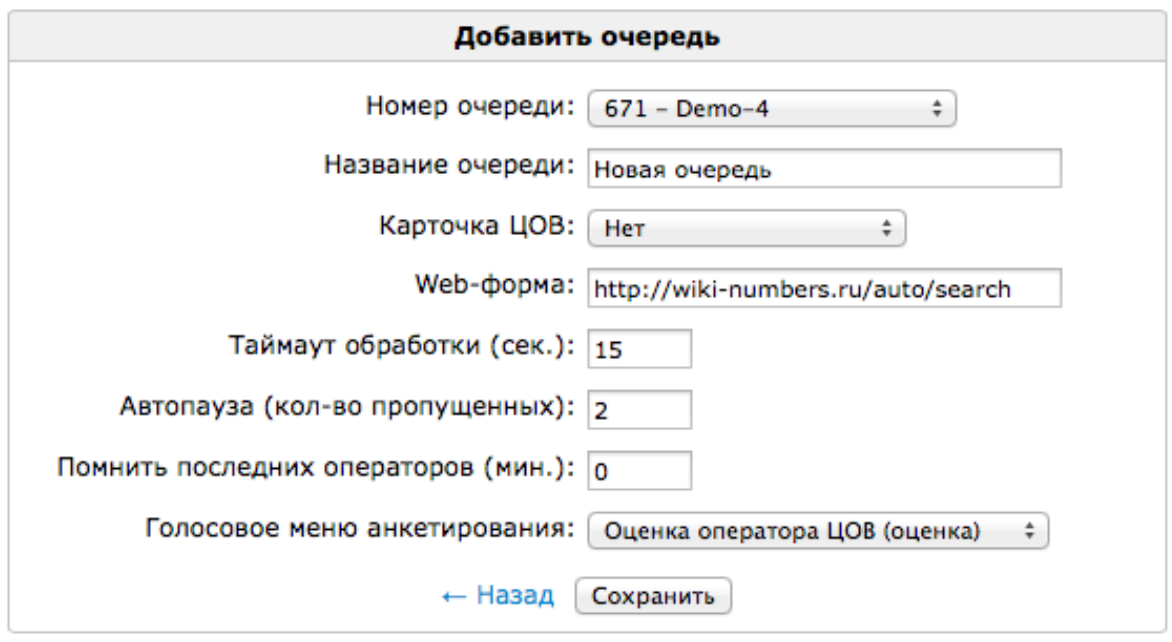

- **Автопауза** установите значение отличное от 0 если необходимо автоматически переводить в паузу оператора пропустившего несколько звонков подряд;
- **Помнить последних операторов** <sup>1</sup> укажите кол-во минут, в течение которых система будет «запоминать» последних разговаривавших с клиентом операторов и переводить звонок данного клиента на них. Информация хранится только в пределах текущих суток, для перевода звонка оператор должен быть зарегистрирован в системе и свободен. Для отключения функции установите значение 0 минут.
- **Голосовое меню анкетирования**<sup>2</sup> выберите голосовое меню, в которое клиент будет автоматически переводиться после завершения разговора с оператором (напр., меню оценки качества работы).

## **2.3. Функция Супервизора: распределение операторов в очередях**

В разделе «АРМ супервизора ЦОВ» перейдите в пункт меню «Настройки: Очереди» и нажмите на ссылку [+...] в колонке «Операторы»:

Всего очередей: 6

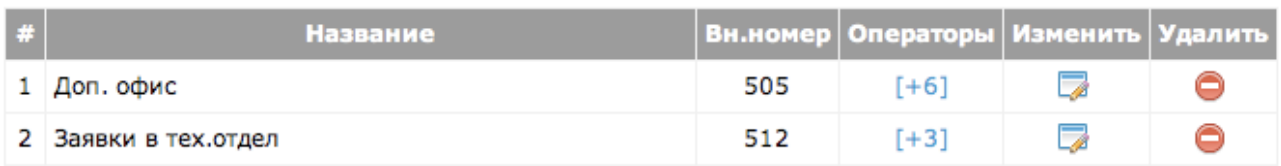

**3** Добавить

<sup>1</sup> Функциональность предоставляется в виде отдельного модуля «Динамическая маршрутизация»

Функциональность предоставляется в виде отдельного модуля «Интерактивное анкетирование». <sup>2</sup>

В открывшемся списке операторов нажмите «Добавить»:

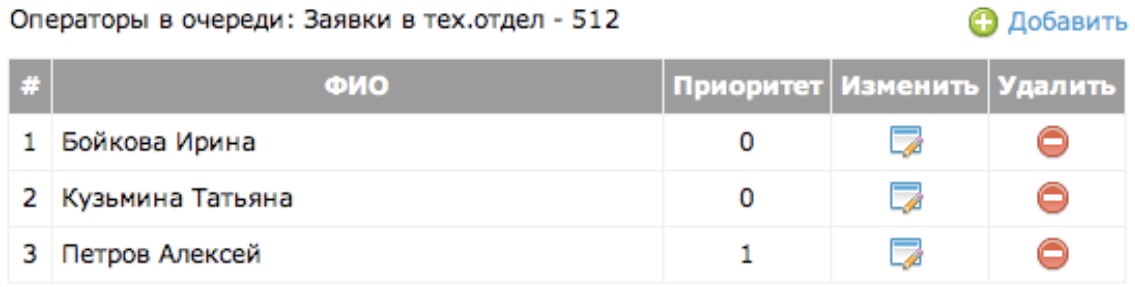

В диалоговом окне выберите оператора и назначьте его «Приоритет»:

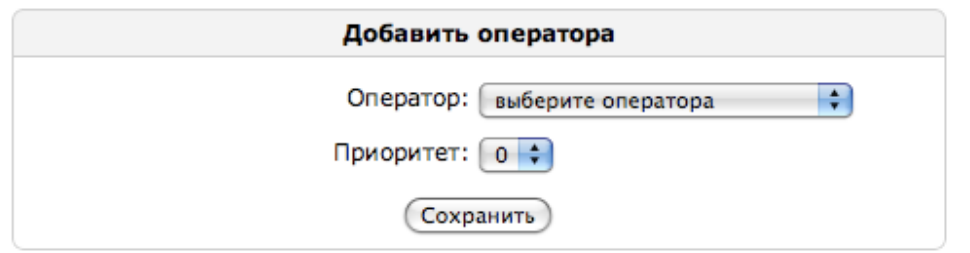

Приоритет (Skill Level) - позволяет организовать распределение на основании квалификации сотрудников, напр., звонки операторам с приоритетом 1 будут поступать только когда все операторы приоритета 0 в этой очереди заняты.

## **2.4. Функция Супервизора: создание ролей операторов <sup>1</sup>**

«Роли» операторов ЦОВ представляют собой заранее определенные, типовые наборы очередей и приоритетов. Их удобно использовать при большом количестве сотрудников, частой ротации персонала или при необходимости быстрого перераспределения операторов в часы наибольшей нагрузки.

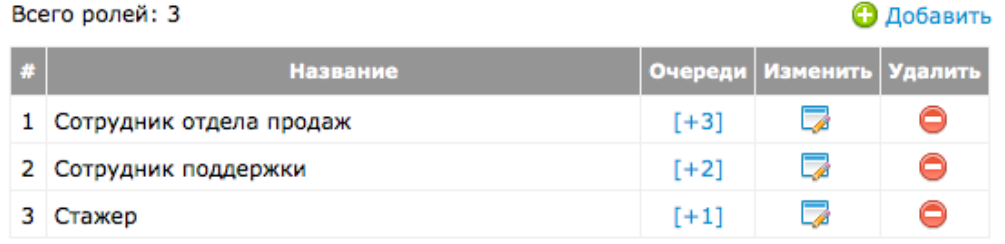

Изменение очередей или приоритетов в какой либо роли автоматически применяется на всех операторов, которым она назначена, без необходимости повторного входа в систему.

## **2.5. Функция Супервизора: указание причин пауз**

Вы можете добавить несколько вариантов пауз, которые оператор сможет выбирать в АРМ. Причины пауз оператора будут отображаться в отчете «Рабочее время».

Функциональность предоставляется в виде отдельного модуля «Роли». <sup>1</sup>

Всего причин пауз: 6 **3** Добавить Название Сорт. **Изменить** Удалить ⊝ 6 1 Перерыв 5 мин. A<sub>V</sub> 2 Перерыв на обед A V d 3 У руководства AV. ß

## **2.6. Функция Супервизора: добавление специальных номеров**

«Специальные номера» являются простым аналогом адресной книги. Вы можете добавить внутренний или внешний телефон и задать его наименование. Данные телефоны будут доступны при поиске в АРМ оператора по трем буквам наименования, а в случае, если номер «прикреплен», он будет постоянно отображаться в меню исходящего вызова и перевода звонка.

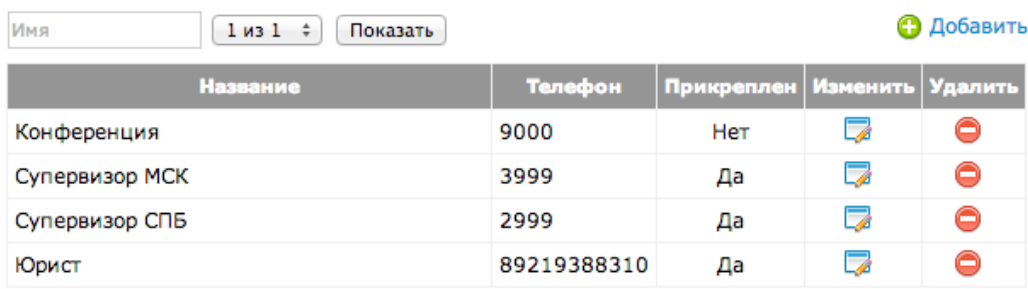

## **2.7. Функция Супервизора: добавление персональных маршрутов <sup>1</sup>**

Данная настройка позволяет супервизору самостоятельно создавать маршруты входящих звонков на основании АОН абонента (напр., переводить VIP-клиентов в отдельную очередь).

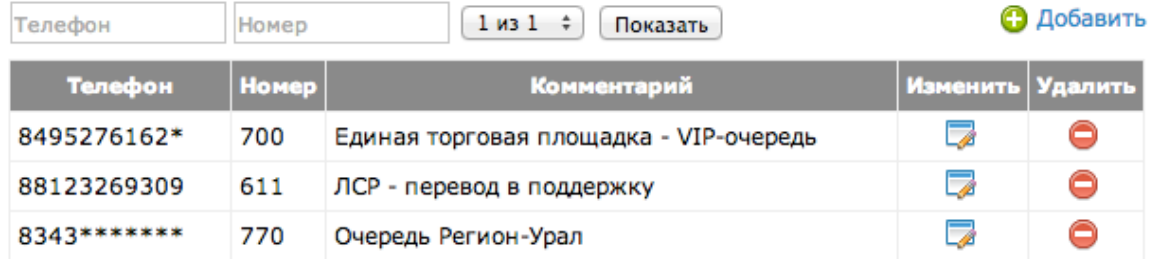

Для создания маршрута нажмите «Добавить», укажите телефон (АОН) клиента и номер очереди или любой внутренний номер IP-ATC, на который будет автоматически переводиться звонок.

Вы можете использовать символ \* для указания диапазона номеров. Например, АОН вида 812\*\*\*\*\*\*\* обозначает звонки со всех городских телефонов Санкт-Петербурга.

Система производит сравнение по последним 10-ти цифрам, т.е. номера записанные в форматах +78124485378, 88124485378, 8124485378 - будут обрабатываться одинаково.

Функциональность предоставляется в виде отдельного модуля «Динамическая маршрутизация». <sup>1</sup>

## **3. Интерактивное управление звонками и операторами ЦОВ**

## **3.1. Управление с клавиатуры телефона**

Для вызова каждой из функций необходимо набрать соответствующую комбинацию клавиш и внутренний номер оператора (напр. \*4\*700).

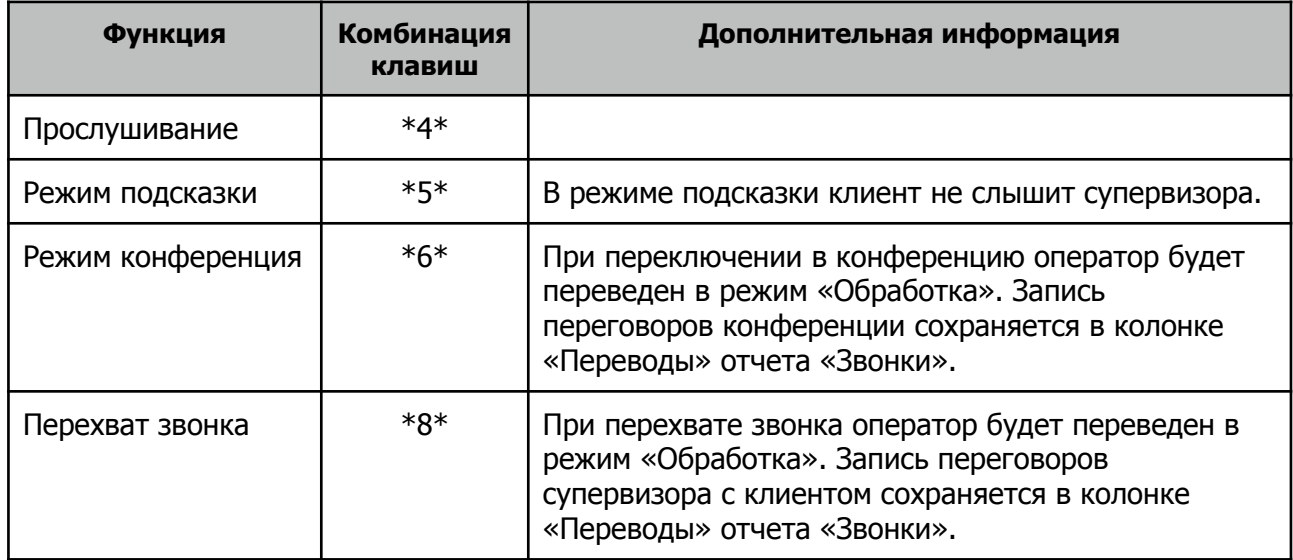

Для возможности управления звонками необходимо установить для внутреннего номера супервизора SIP-контекст: «supervisor».

## **3.2. Управление в Мониторе супервизора**

Для включения голосовых функций (вызов, прослушивание, подсказки, перехват) укажите ваш внутренний номер:

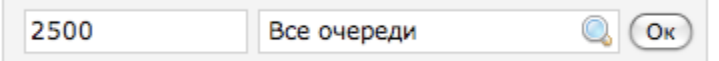

Выберите оператора и нажмите кнопку действия (Пауза, Вызов и т.д.) на панели управления:

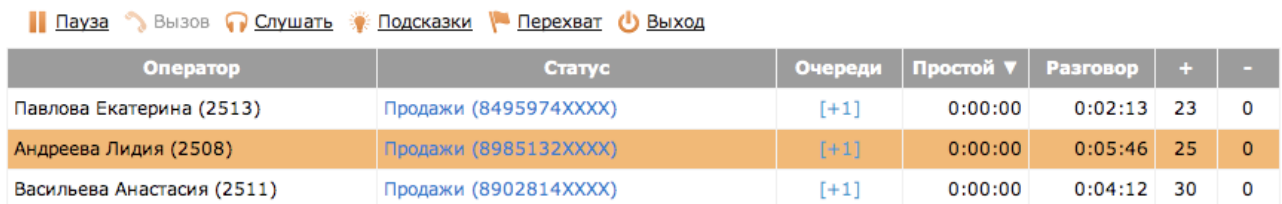